#### Sign-up and Tracker registration (battery inserting in the last step!)

- 1. Go to <a href="https://app.chipfox.cz">https://app.chipfox.cz</a> sign-up and create your user account
- 2. Click on > Add Tracker
- 3. If you have camera on your device, scan QR code included in the package or enter Registration code manually.
- 4. Registration to Sigfox network can take few minutes, please follow displayed instructions. **Tracker is now registered on your account** and you can change its initial setting.
- 5. When new-custom setting is done (or you use initial) insert battery. Please observe polarity.

Green LED starts flashing. When green LED stops, new setting was accepted and Tracker is configured.

When red LED lights up, new setting wasn't received, probably due to poor signal. Please remove battery and insert again outside the building.

**Important note:** Tracker setting can be changed 1× per day - 24h (IoT Network restriction)

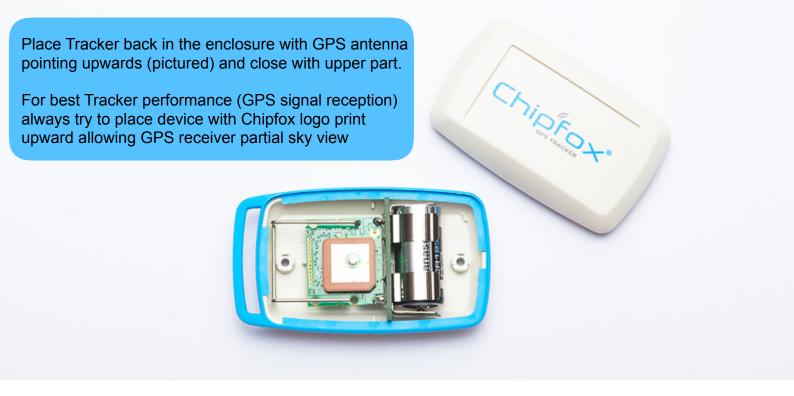

## **Tracker initial setting**

- Tracker is activated from deep-sleep by detected movement lasting longer than 45s
- Position update is set to shortest period possible 10min
- 5 min after stopping the last position is send
- Service message is sent once a day with temperature and battery voltage

### **Tracker basic settings**

- You can set Tracker name and position update interval from 10 min up to 10 days
- To receive new setting Tracker must be restarted by battery removal. Setting can be changed once per 24 hours. (IoT network restriction). After restart Green LED starts flashing and then stops > OK.
- Coming soon Tracker colours and tracking modes device activation by long-lasting movement and long-lasting idle
- Coming soon Advanced settings energy saving functions, GPS setting, Accelerometer setting

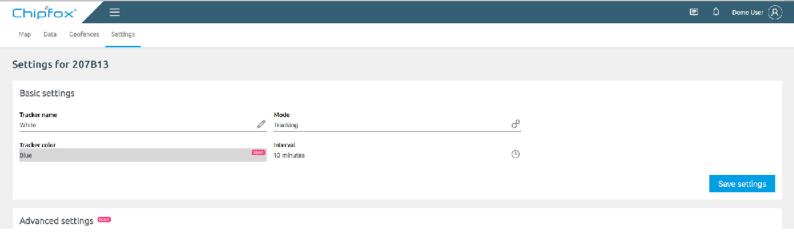

## **GPS & ATLAS positioning**

There are **two methods** of getting the Tracker's position :

- GPS satellite accurate positioning -device needs partial sky-view for receiving satellite data (not shielded with metal roof etc)
- ATLAS Sigfox network calculated position approximate positioning. This method works also indoor without sky-view

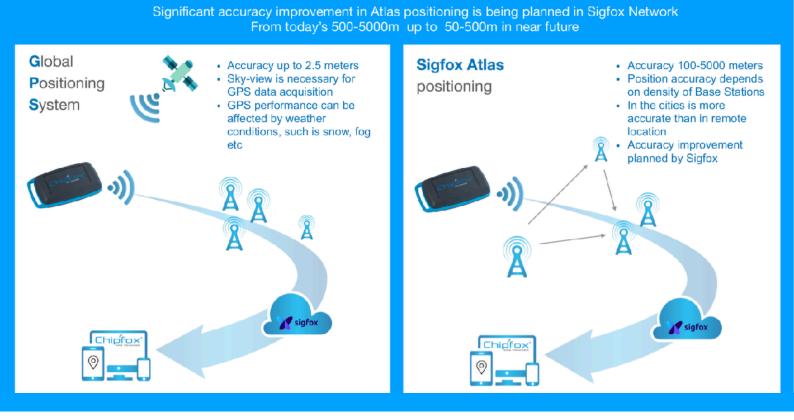

## Reading GPS & ATLAS last positions in the map

- Green: last known GPS or ATLAS position not older than message interval (10min in the initial sett.)
- Yellow: last known GPS or ATLAS position not older than 24 hours
- Orange: last known GPS or ATLAS position not older than 1 week
- Red: last known GPS or ATLAS position older then week

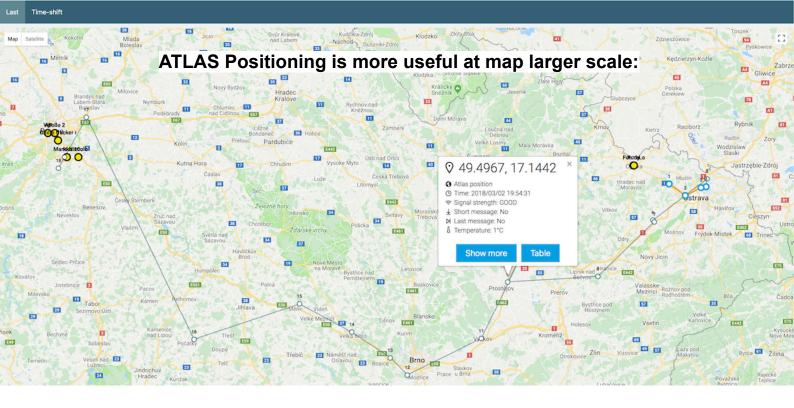

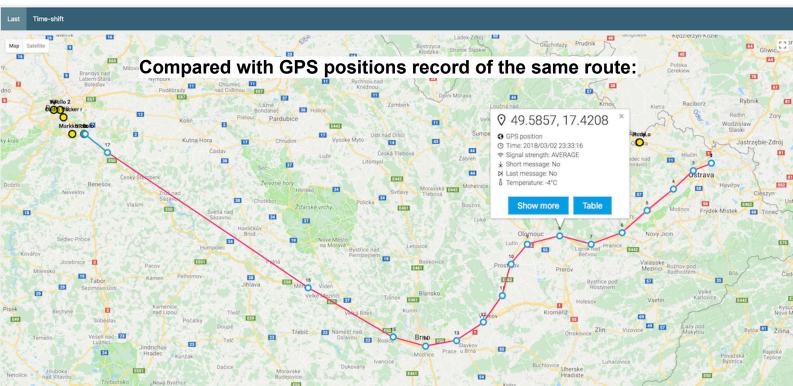

## WebApp Data table

- TIME clicking on the row will display Tracker position at particular time
- METHOD GPS or Atlas position geolocation, filtering in the table and the map
- SHORT MESSAGE custom configured messages without GPS
- · LAST MESSAGE last position send 5 minutes after Tracker stops
- · ACQUISITION time needed for GPS fixation
- · SIGNAL quality of signal
- SEQUENCE NUMBER messages numbering from the oldest to the most recent. If there is a gap (one
  ore more numbers are missing) these messages were not delivered to Sigfox Backend (probably due to
  poor signal)

Service message - 1x per day - marked green - sends battery voltage & temperature

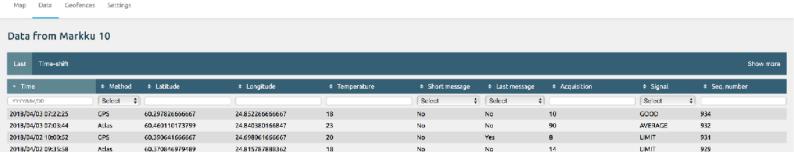

## Reading Tracker's history in the map

Chipfox®

GPS positions coloured connecting lines (colours are changing)

ATLAS positions grey connecting lines (stay always grey)

**Colours of GPS positions** are changing when time elapsed between two points is longer then 4x message interval (4x10min in initial setting)

Previous GPS point always connects with the following GPS point by connecting line.

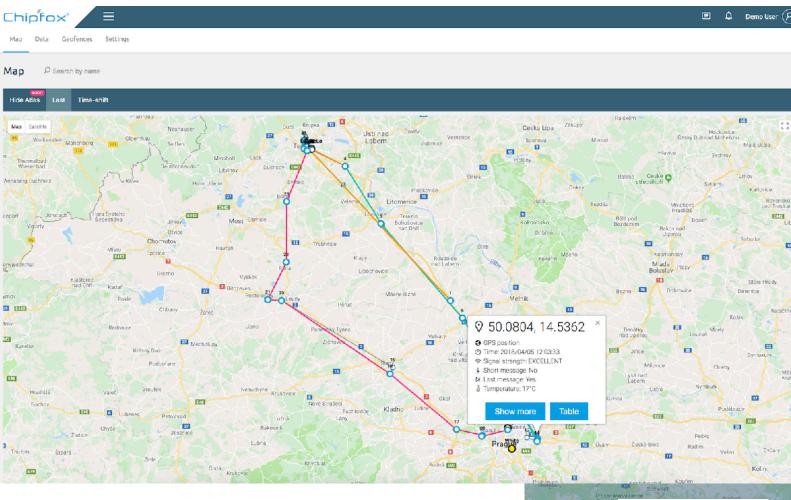

# Geofencing

- Go to Geofences and add circle or polygon to the map
- Drag to adjust geofence size
- · Click on geofence and set:
- 1. Geofence name
- 2. Direction (entering or leaving geofence)
- Assign Tracker to geofence
- 4. Save geofence

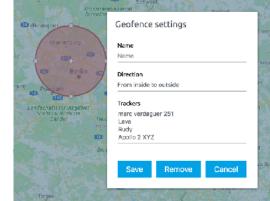

#### **Battery status indicator**

- Tracker sends battery voltage once per day with service message to display battery status in the app
- This is strongly affected by ambient temperature, battery level can drop at minus temperatures and rise up again at room temperature. 10-15% drop of battery level is normal at the beginning of Tracker usage.

#### **APP installation on Android & iOS**

- Android pop-up window with "add app" or manually save page (<a href="https://app.chipfox.cz">https://app.chipfox.cz</a>) on desktop >create shortcut
- iOS manually save page on desktop >create shortcut

#### System notifications

- MacOS + Safari
- Linux + Chrome
- Windows + Chrome, Firefox, Opera
- Notifications must be enabled in browsers
- Android
- iOS not supported

#### **Email notifications**

Supported by all OS

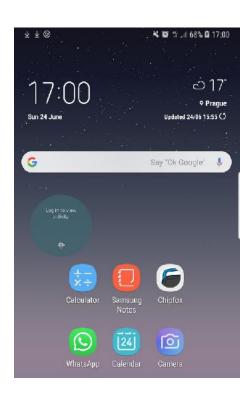

# LOW POWER IOT DEVICE EXPLAINED on 60min ride with 20min coffee break

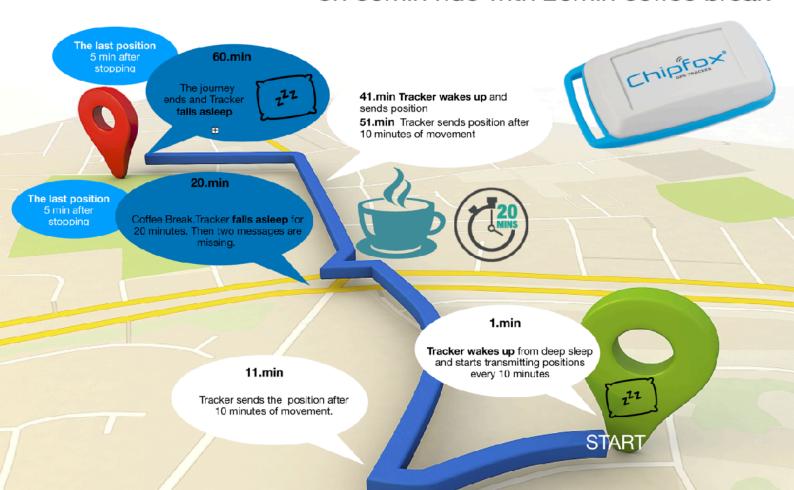